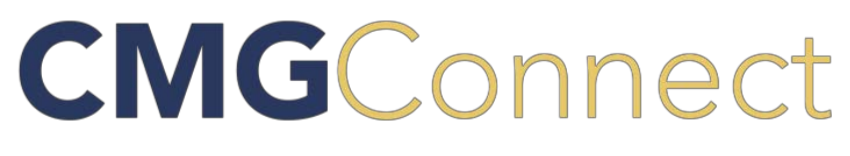

## *Online Training Instructions*

## **Diocese of San Diego — User Instructions**

**Rev 10/16/2018**

## **Self-Register**

- 1. Please access all training at **<https://sandiego.cmgconnect.org/>**
- 2. For those that want to complete the requirements in Spanish click on "language-en" (upper right hand corner) to select Spanish otherwise skip this step and proceed with step 3.
- 3. Create an account by completing all of the information in the next several screens starting with the below under "Register for a New Account". If you have completed any training in the past, you already have an account. Please click on "Sign In Here" to login with your previous username and password. If you cannot remember your username and password, click "Forgot Password".

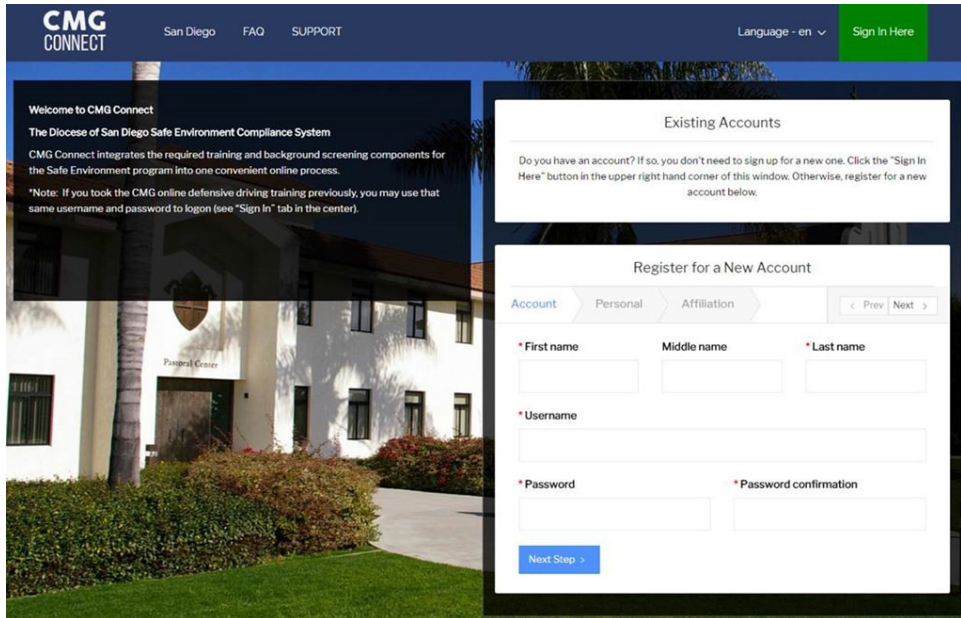

4. Provide your address and other demographic information.

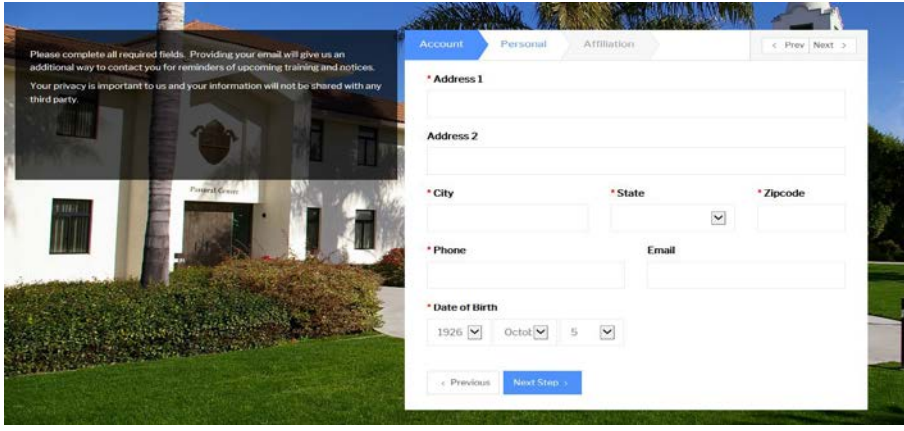

5. You will be asked 3 questions:

**Select the PARISH, SCHOOL or Preschool were you are volunteering or employed in: Select a Role (employee or volunteer): I participate as a/an:** 

**Note:** The system will automatically assign the required training based on your answers. If you need assistance, please contact your location administrator or coordinator

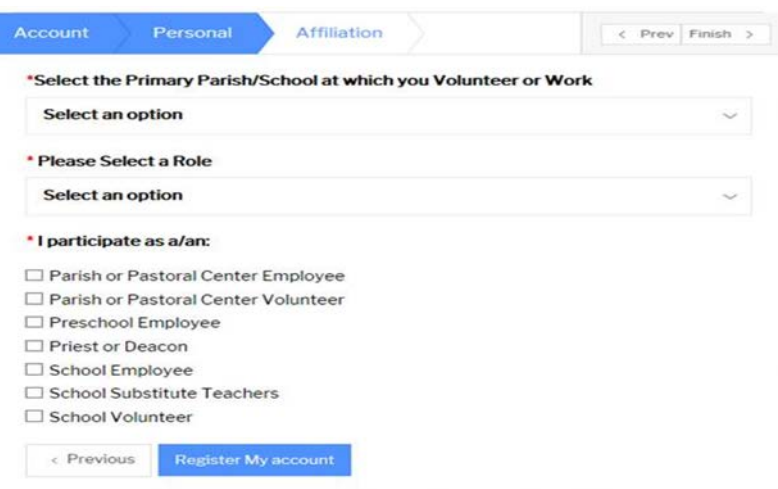

- 6. You have successfully completed the registration process. Next you will be directed to your "Dashboard" to complete the "**Required Training Curriculums**". There are some additional curriculums, as shown below, that you may be asked to complete, if applicable, such as the "Defensive Driving" curriculum.
	- **Completing requirements in Spanish:** Before you begin you must FIRST click "Edit Profile" located on the left side of the screen and select "ES" and click "save" otherwise you will **not** be able to toggle back and forth especially after you have completed one of the curriculums.

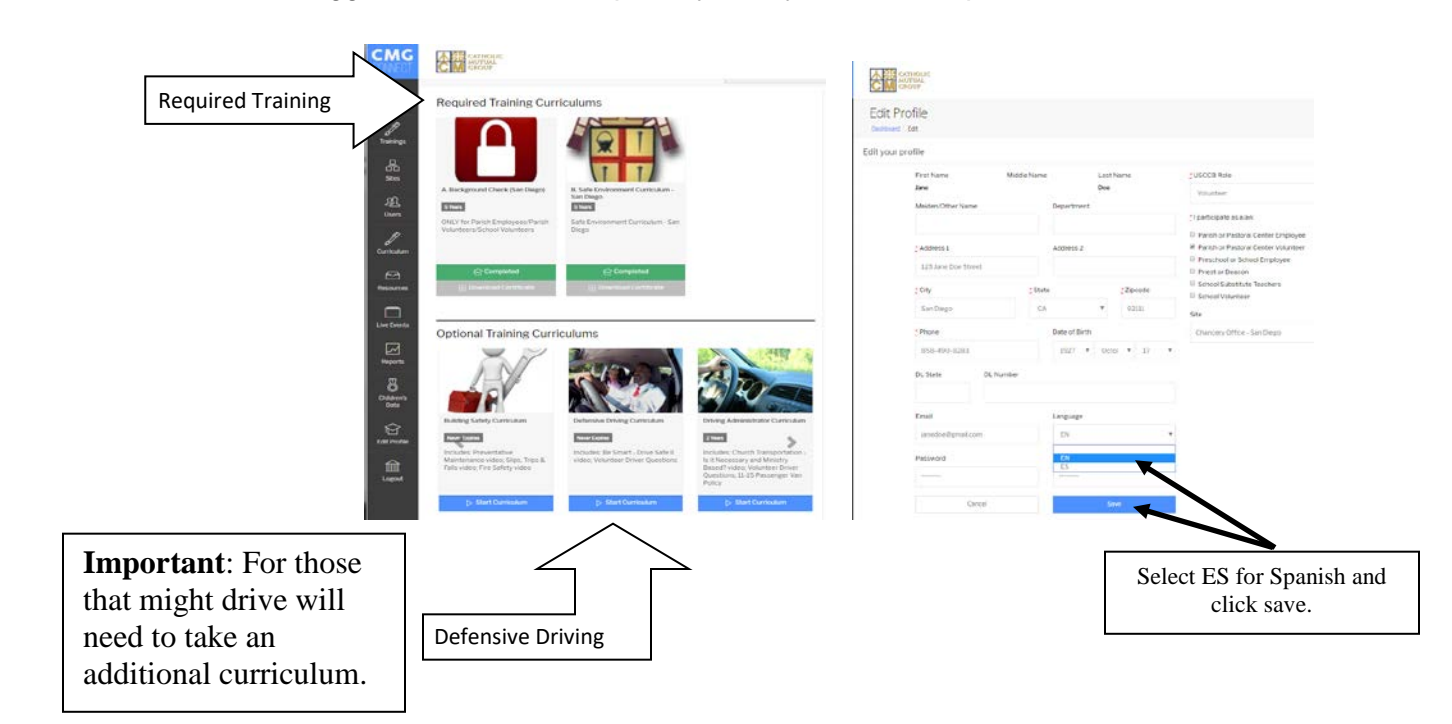

7. Starting with the background check - You will be directed to the below screen. Click "Start Curriculum".

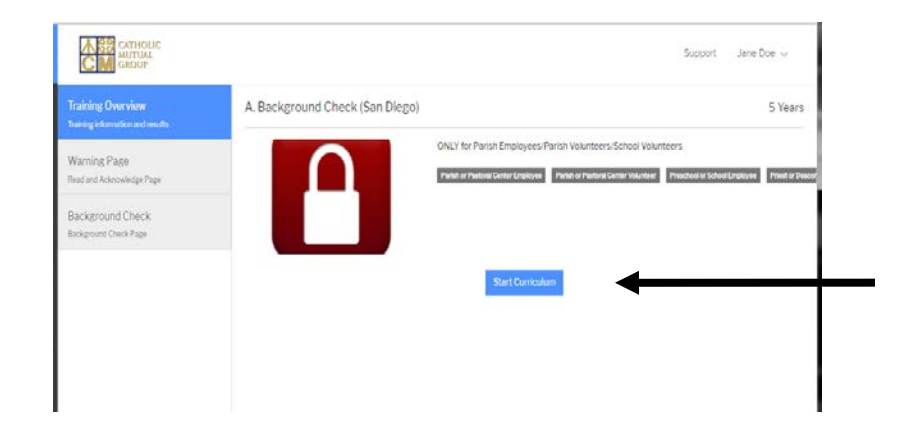

8. You will be presented with a "warning page" (sample below). **The warning message is intended**  School Volunteers. IF you are a parish employee, parish volunteer, preschool employee or a school volunteer who has never had a live scan, then click on the blue button to continue with processing a background check thru CMG.

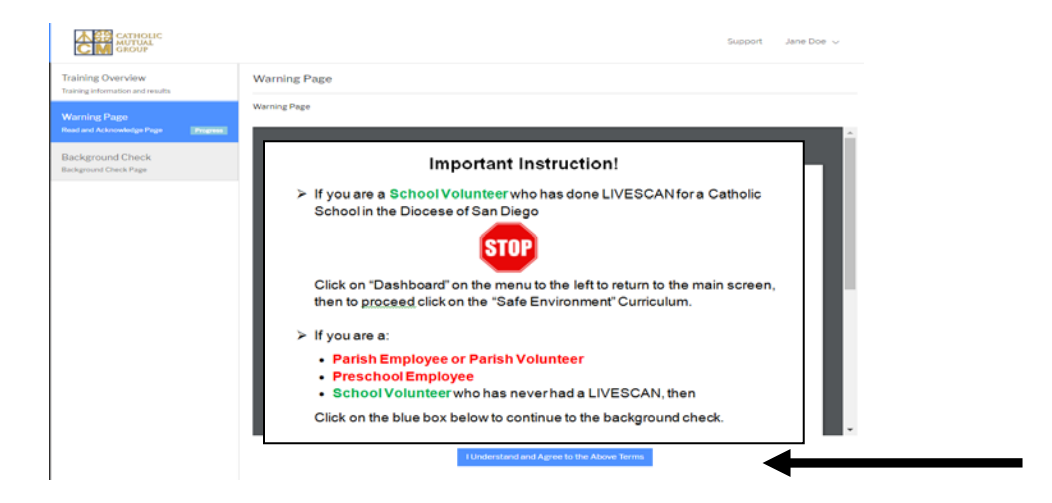

9. Next enter your SSN number twice then click "submit background check request". You will receive a notice that your background was submitted. **Note**: "In Progress" means we are awaiting the response from the provider.

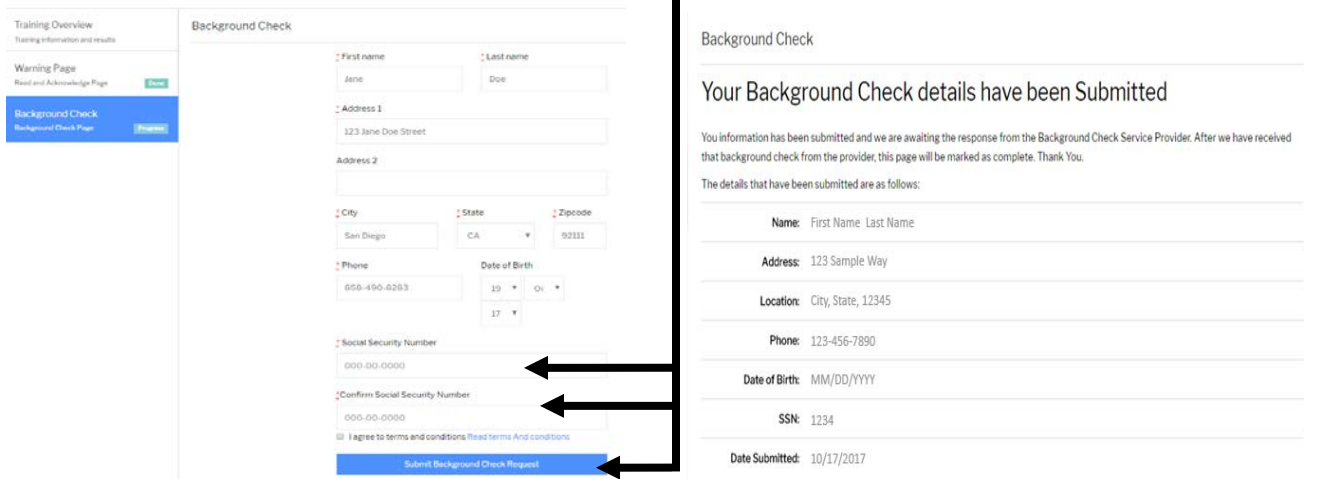

10. From your Dashboard under required training curriculum click on "Safe Environment Curriculum" and click on "start curriculum" to begin viewing each segment.

11. Next select the answer stating "I understand" followed by clicking "Submit Answer"

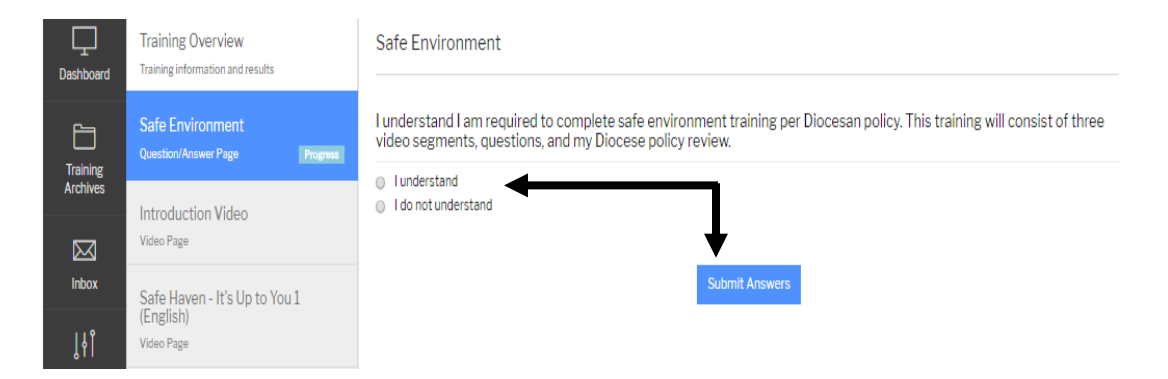

12. Notice you are going thru step by step. Next you will select the answer stating "I understand" and click "Next Page"

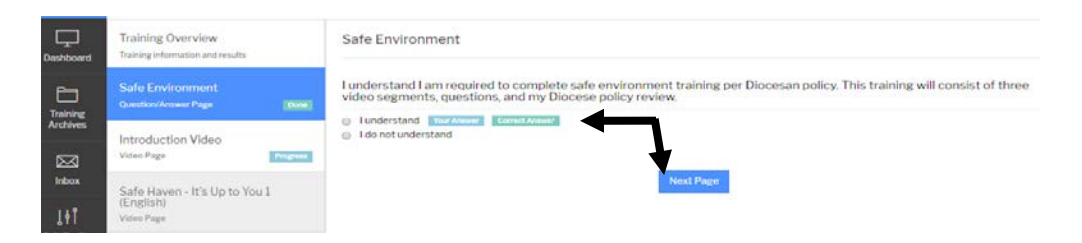

13. You now directed to view the first series of short videos. After completion your location administrator or coordinator will have access to check your compliance online and will notify you if needed.

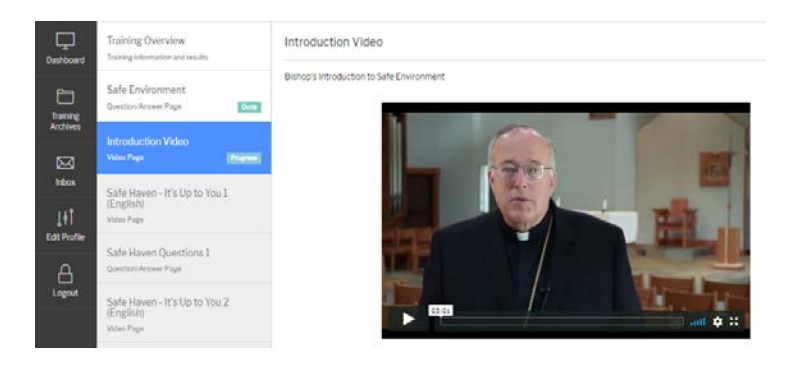